## aeroqual<sup>38</sup>

## **Set date and time**

Written By: StJohn Vuetilovoni

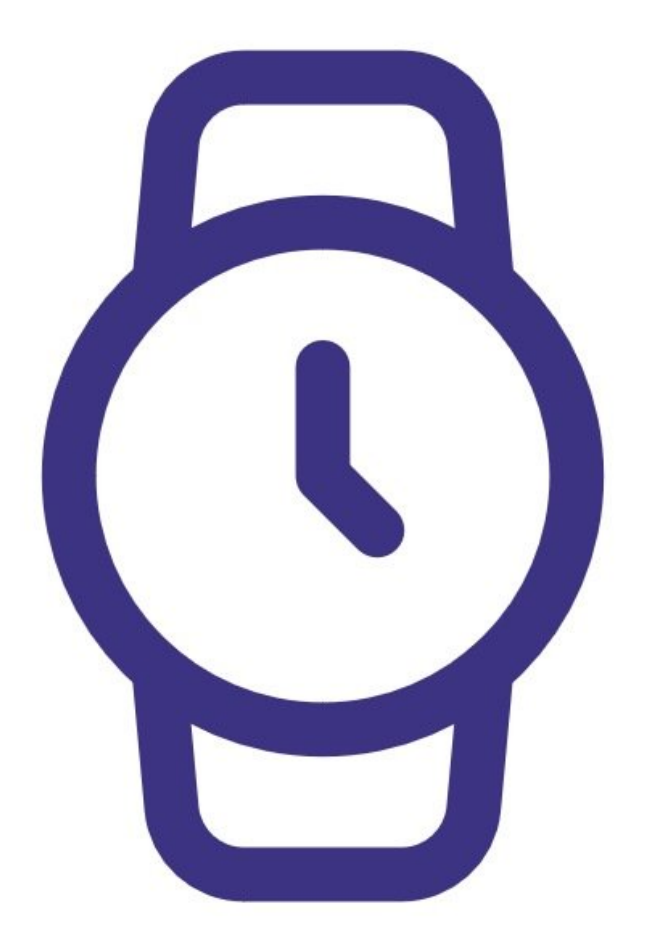

This document was generated on 2022-05-12 09:50:33 PM (MST).

## **Step 1 — Enter clock setup**

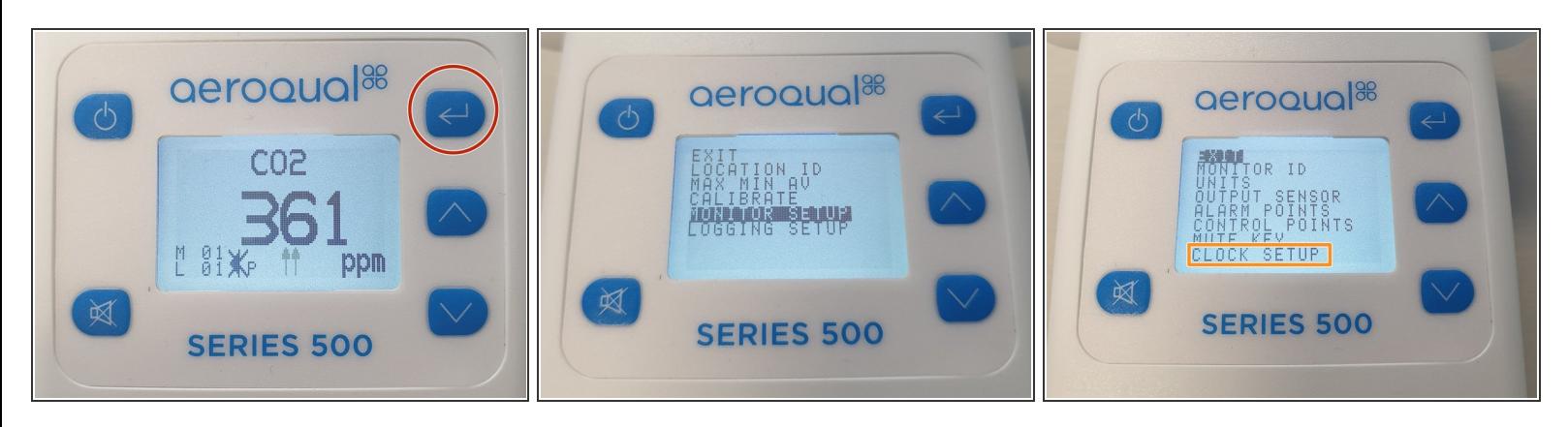

- Press the **ENTER** button and select **MONITOR SETUP** from the main menu.
- Select **CLOCK SETUP** from the secondary menu.

## **Step 2 — Change date and time**

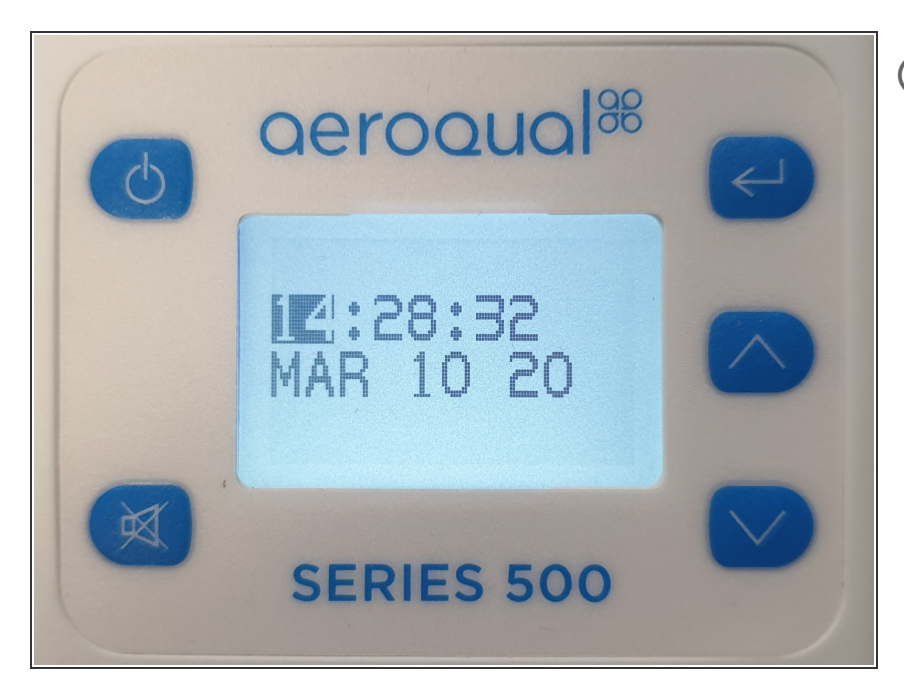

- $(i)$  The clock is 24-hour (eg. 14:28 = 2:28pm). The hour is highlighted, ready to be changed.
- Use the **UP/DOWN** buttons until the correct hour displays.  $\bullet$
- Press **ENTER** to confirm the change. 'The minutes become highlighted.  $\bullet$
- Repeat steps for minutes, seconds, month, day and year.  $\bullet$
- Use the **UP/DOWN** buttons to select **EXIT** and return to the readings screen.  $\bullet$

For further support, contact **[Technical](https://www.aeroqual.com/support/technical-enquiry) Support**.

This document was generated on 2022-05-12 09:50:33 PM (MST).